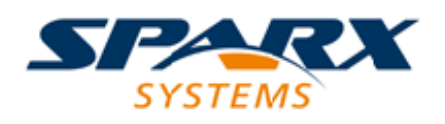

## **ENTERPRISE ARCHITECT**

**User Guide Series**

# **Workspace Layouts**

Author: Sparx Systems

Date: 2022-11-16

Version: 16.1

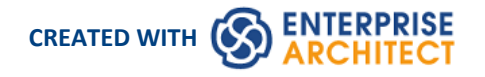

## **Table of Contents**

 $\label{thm:1} \text{Workspace} \text{Layouts}_{\textit{1}} \text{1} \text{2} \text{3} \text{3}$ 

## **Workspace Layouts**

As you perform work on your model you use various toolbars and windows; you will quite likely use the same toolbars and windows regularly, in an arrangement that suits the way in which you use the system. Rather than having to re-open and arrange these tools at the start of each work session, you can use either a predefined or a customized work environment or workspace.

Workspaces:

- · Automatically open and organize all the tools appropriate to an area of work such as Requirements Management, Code Engineering and Debugging
- Help a new user by:
	- Opening the tools that are appropriate to a task so that they can immediately get started, and
	- Showing the user what tools they should become familiar with for that area of work
- Help you switch rapidly to work environments for either successive or completely different areas of work
- Re-establish a work environment that you have accidentally or deliberately changed

To select, create and maintain workspaces you use the 'Workspaces' page of the 'Workspace Layout' dialog, which lists the currently-available system and user-defined layouts.

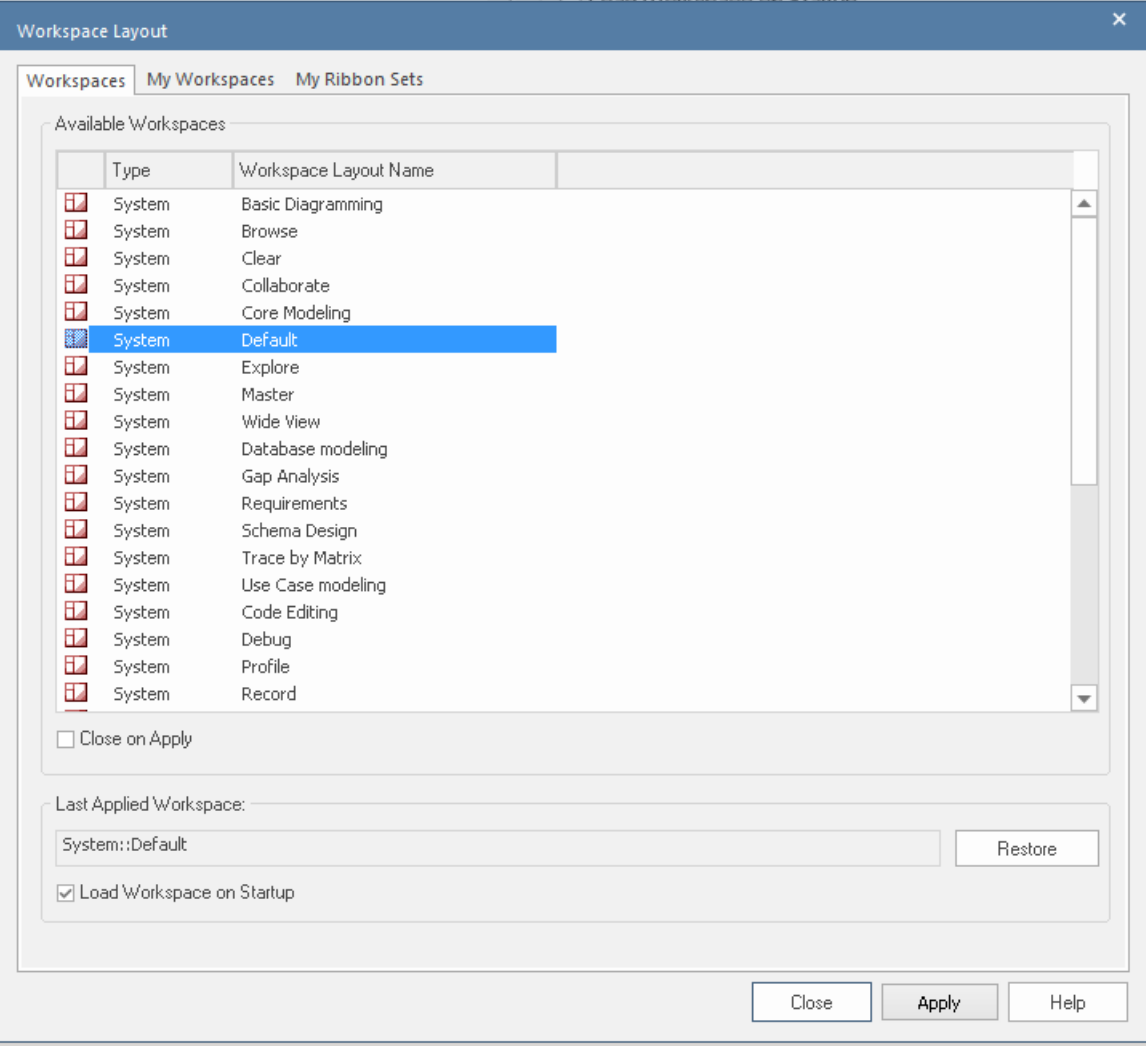

#### **Access**

Ribbon Start > All Windows > Workspace > Workspace Tools > Workspaces

### **Manage Layouts**

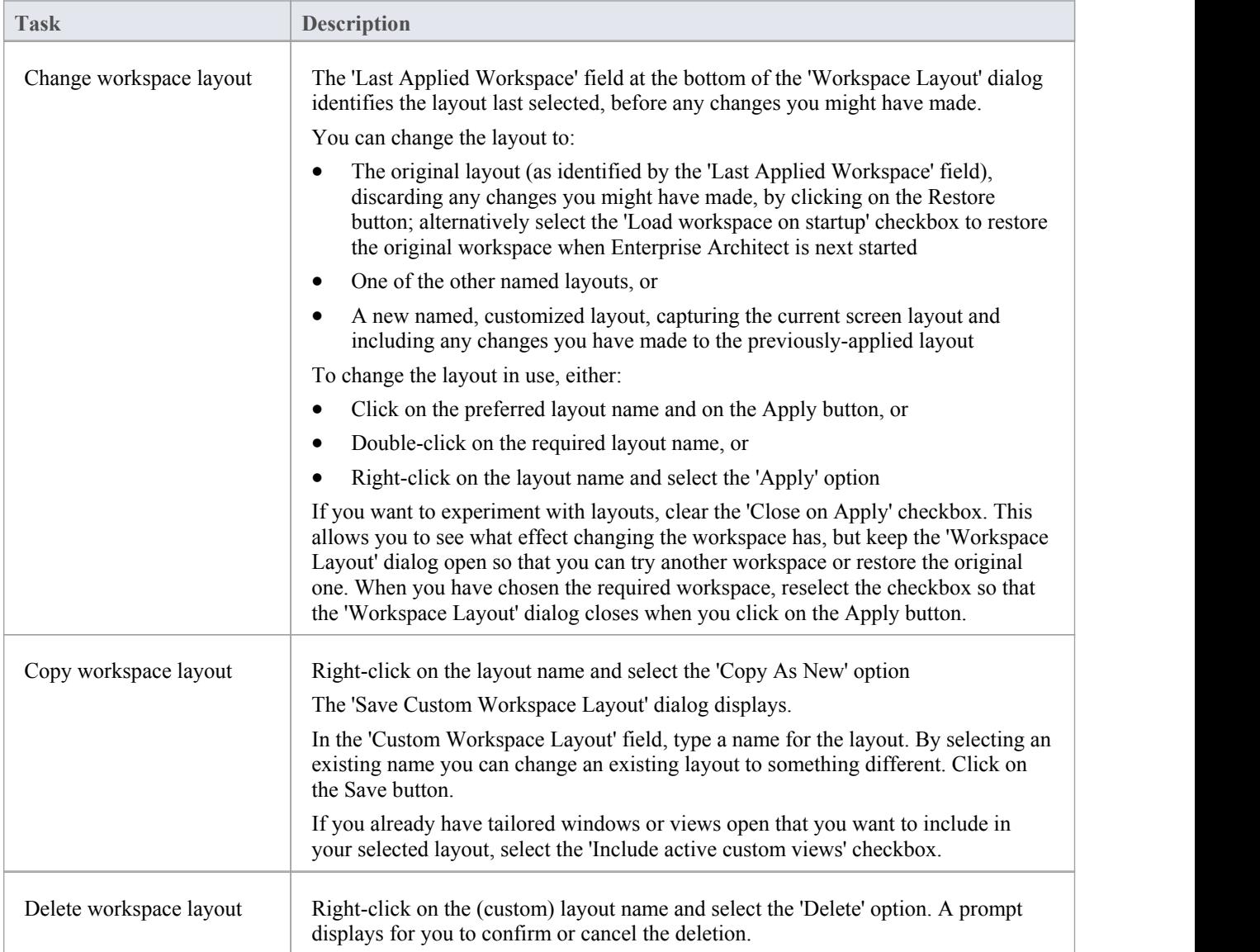

#### **Notes**

- If you apply a working set that invokes floating diagrams or views, it will override the current workspace layout with the layout that was in use when the working set was defined
- · If you develop a workspace layout that would be useful for your colleagues, you can share it with them by incorporating it in an MDG Technology that they can download